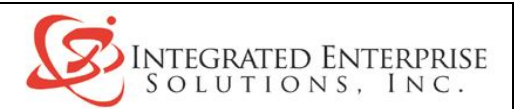

## **Quick Reference Card** *Creating a Work Order Header*

## menu

## **Manufacturing Shop Floor Management Maintenance and Inquiry (Daily) Work Order Preparation**

Use the Enter/Change Order application to create a Work Order Header. When completed, the Work Order Header will contain the following information:

- Quantity of the item requested  $\bullet$  Item number to produce
- Order number Order date
- 
- 
- 
- 
- 
- Order type **Branch/Plant where order originated Secure 1 Branch/Plant where order originated**
- Item description **Requested completion** date
- Unit of measure Other pertinent information

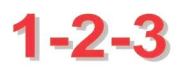

- 1. Double-click Enter/Change Order to access the Work with Manufacturing Work Orders screen.
- 2. Click **Add** to access the Work Order Details screen and enter data in the header fields:
	- Enter the Branch/Plant number in the Branch/Plant field.
	- ◆ Enter the parent item number in the Item No. field.
- 3. Enter data in these fields on the **Details & Qtys** tab screen:
	- ◆ Enter the date the item is needed in the Requested field.
	- ◆ Leave the Start field blank. This field is system generated.
	- Enter the quantity in the Order/UOM field. The unit of measure is system generated.
- 4. Enter data in these fields on the **Status & Type** tab screen:
	- Enter any comments about the Work Order in the Sts Comm. field, if required.
	- Enter the routing type in the Rtg. Type field if the routing is other than **M** (Manufacturing).
- 5. Enter any notes regarding the Work Order in the text section of the **Attachment** tab screen. These notes appear on the Work Order.
- 6. Click **OK** to save the record and return to the Work Order Details screen.
- 7. Write down the Work Order number that appears in the Prev. Order No. field. You will use this number later in completing the Work Order process.
- 8. Click **Can …** to return to the Work with Manufacturing Work Order screen.
- 9. Proceed to attach a parts list and a router or click **Close** to return to the main menu.